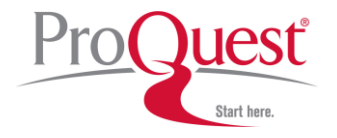

# オンライン版

# 中国英字新聞コレクション 1832-1953年

# **ProQuest Historical Newspapers: Chinese Newspapers Collection** 利用ガイド

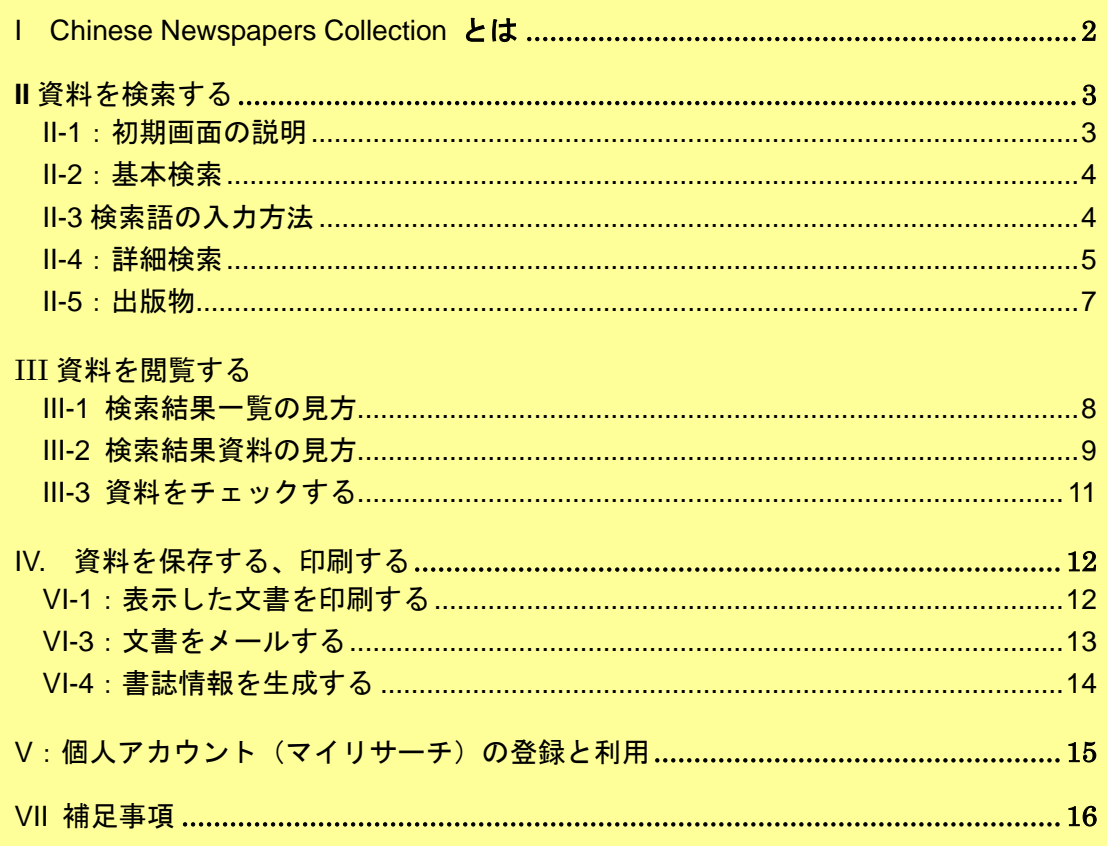

利用ガイド制作:株式会社 丸善雄松堂株式会社 学術情報ソリューション事業部 企画開発統括部 TEL: 03-6367-6114 FAX: 03-6367-6160 e-mail: e-support@maruzen.co.jp

本利用ガイドに掲載の画像·利用方法は2021年7月現在のものです。データベース供給元である ProQuestの都合により必要に応じてシステム変更につきましては予めご了承の程お願い申し上げます。

# <span id="page-1-0"></span>**I Chinese Newspapers Collection** とは

中国で刊行された歴史的な英字新聞・雑誌 12 タイトルを提供するオンライン・デー タベースです。清朝が終わりを告げるこの時代、アヘン戦争、太平天国の乱、義和 団事変を経て、1911 年には辛亥革命が起こり、中華民国が成立。のちには日中戦争 から第二次世界大戦にいたります。外国人の目を通して同時代の出来事をつぶさに 伝える中国近代史の貴重な資料です。

フルテキスト検索が可能であり、検索語はハイライト表示されます。

### 収録タイトル

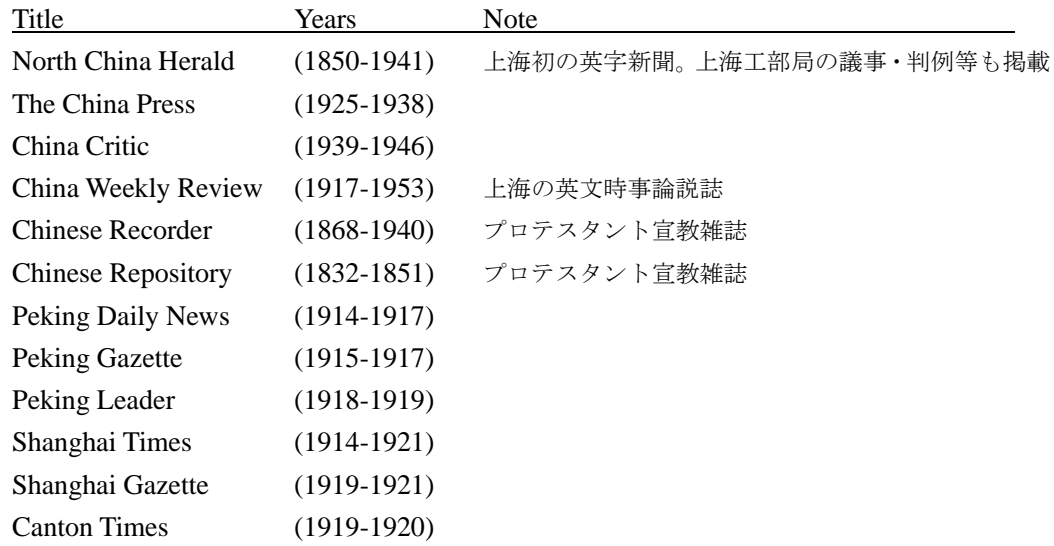

※ ProQuest 社の複数のデータベースを契約している場合、他のデータベースとの横断検索 も可能です。トップページに、横断検索可能なデータベースが表示されます。

#### (プロクエストデータベース表示画面)

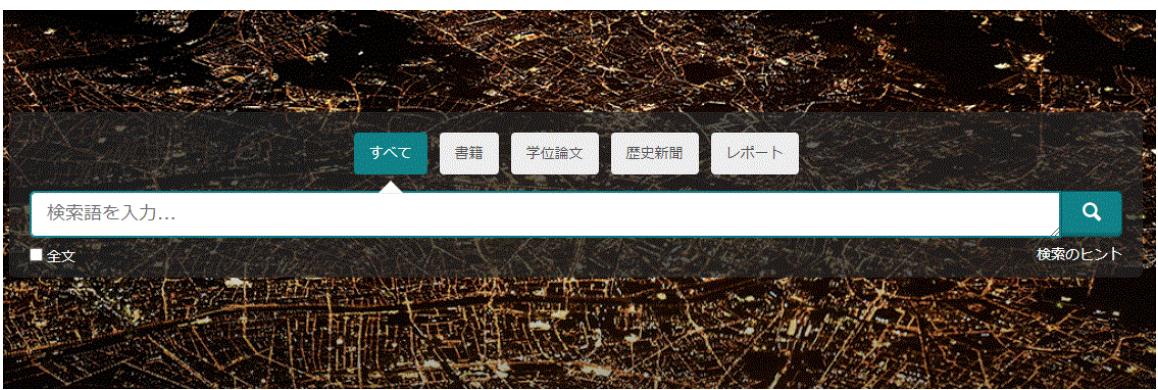

\*この画面から「データベース」→ 「データベースを選択」するページで 「ProQuest Historical Newspapers: Chinese Newspapers Collection」を選択すると、本デ ータベースのみの検索画面に入れます。

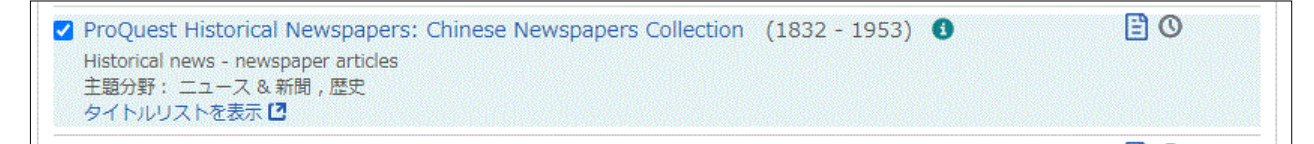

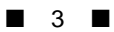

# <span id="page-2-0"></span>|| 資料を検索する

#### <span id="page-2-1"></span>II-1:初期画面の説明

Chinese Newspapers Collection にアクセスするとまず下記の基本検索画面が表示されます。

- ・他のページで画面上部のデータベース名表示(ProQuest Historical Newspapers: Chinese Newspapers Collection)をクリックするとこの画面に戻ることができます。
- ・ProQuest ロゴをクリックすると、横断検索可能なプロクエストデータベース表示画面 に戻ります。

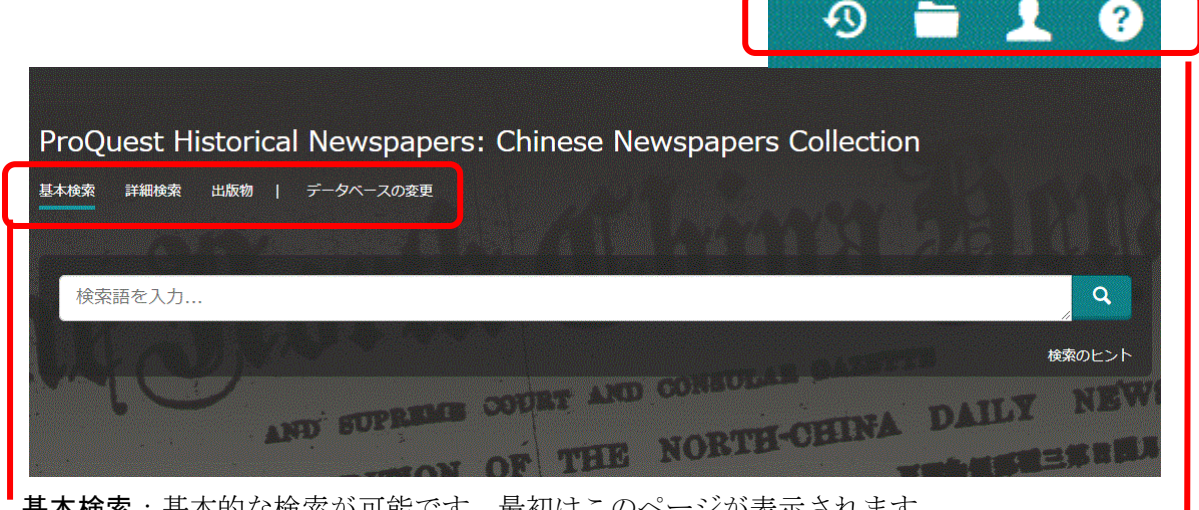

基本検索:基本的な検索が可能です。最初はこのページが表示されます。

→ 4 ページを参照 詳細検索:複数の条件を組み合わせて検索したい時に使います。 → 5ページを参照 出版物:雑誌名で検索したり、雑誌名一覧から資料にたどり着くことができます。

→ 7ページを参照

データベースの変更:複数データベースをご導入の場合、他のデータベースに変更できま す。

ଊ 検索履歴:検索履歴が表示されます。

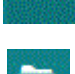

閲覧したい記事を保存できます(マイリサーチ)。→11 ページを参照

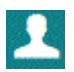

マイリサーチアカウントを作成したり、 言語を選択できます。

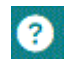

2 ヘルプ、サポート情報が表示されます。

**•コ**マイリサーチにサインイン → マイリサーチアカウントを作成 **←** ProQuestを終了 3 日本語

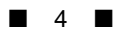

#### <span id="page-3-0"></span>II-2:基本検索

初期画面より、基本検索が可能です。

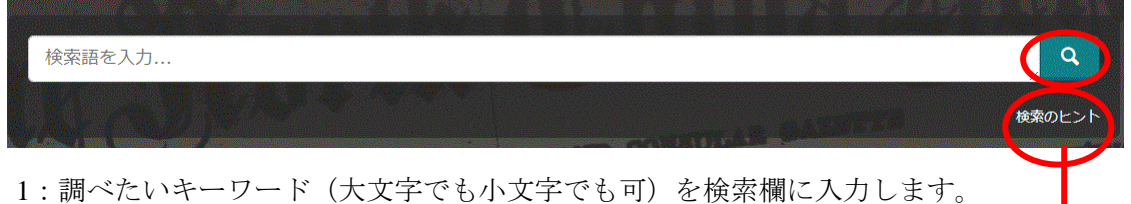

- 必ず半角英数で入力してください。
- 2:検索欄の右端にあるボタンをクリックします。
- ※ [検索のヒント]をクリックすると詳細な検索方法が表示されます。

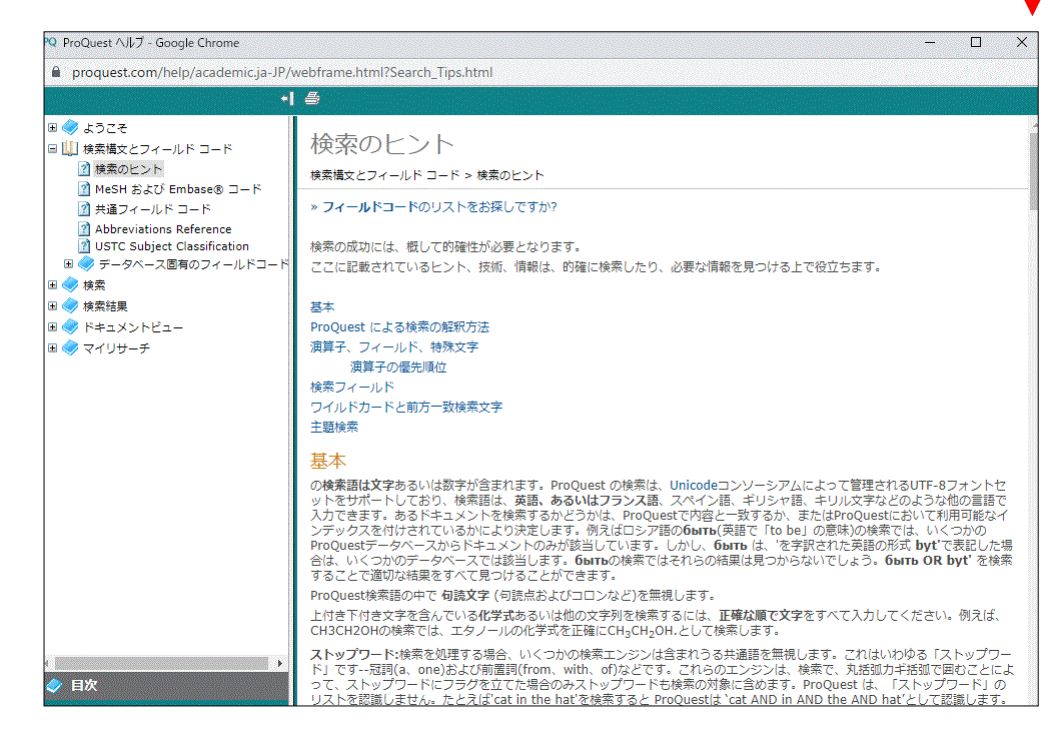

### <span id="page-3-1"></span>II-3 検索語の入力方法

検索語の入力には、引用符や演算子を利用できます。

1:引用符

フレーズ(句)を検索するには引用符で囲みます。例:"annual report" 2:任意文字記号(ワイルドカード)

\*(アステリスク)… 任意の文字。例:japan →Japan、Japanese、Japanology

?(疑問符)… 任意の1文字。例:defen?e → defence, defense

3:演算子

and … 検索語の A と B の両方を含む。例:food and nutrition or … 検索語 A と検索語 B のどちらかを含む。例:food or nutrition not… 検索語 A を含むが検索語 B 含まない。例:food not nutrition

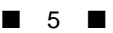

### <span id="page-4-0"></span>II-4:詳細検索

複数の条件を組み合わせて検索したい時に使います。 「詳細検索」をクリックします。

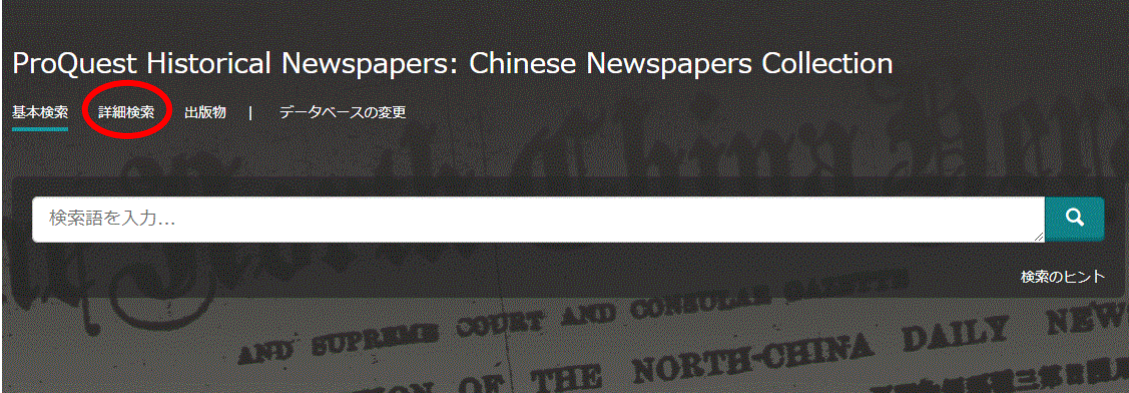

### <上段>

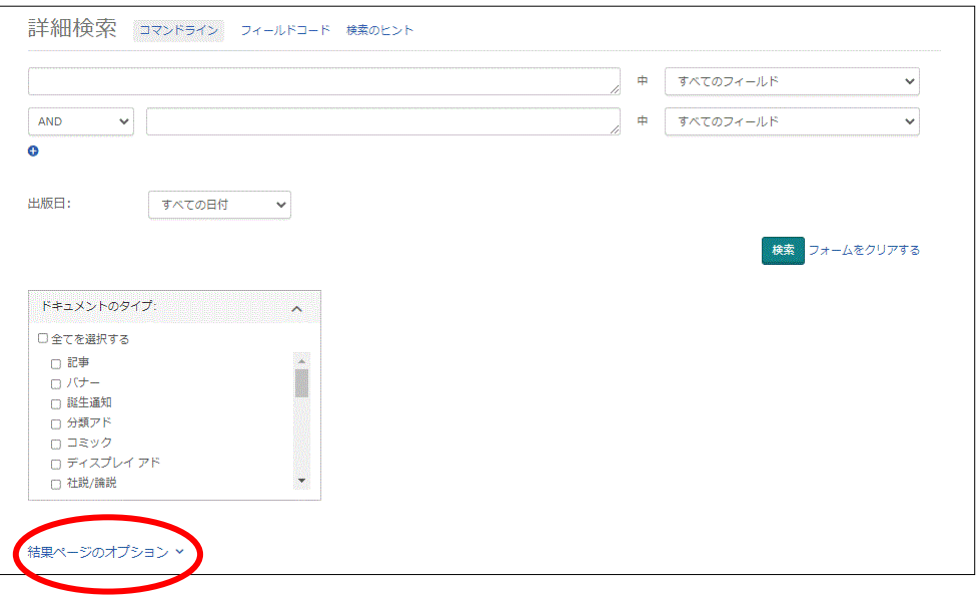

- 1: 条件を組み合わせて検索式を組み立てられます。「行の追加」でさらに行数を増や して絞込みが可能です。
- 2: プルダウンメニューから右記のような検 索対象項目を任意に一行あたり一項目 だけ選択して組み合わせることができ ます。項目を増やしたい場合は、「+ (行 の追加)」で行数を増やしてください。

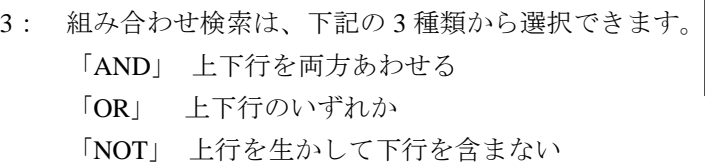

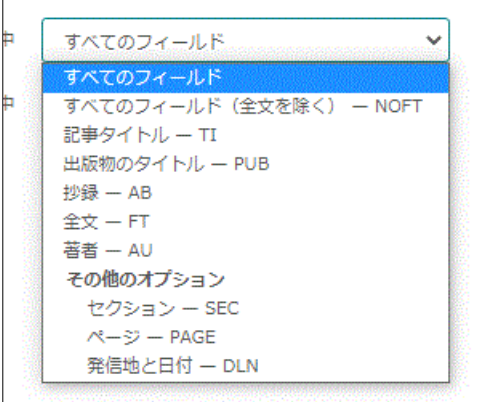

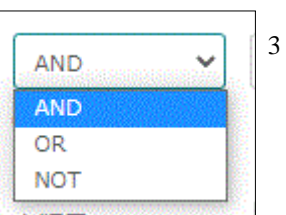

4: 日付範囲は、次のような項目より選択できます。

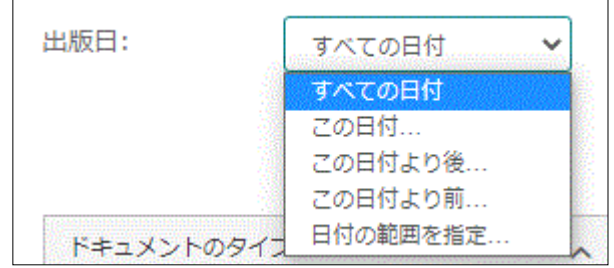

5: 「ドキュメントのタイプ」では、記事の種類で絞り込むことができます。

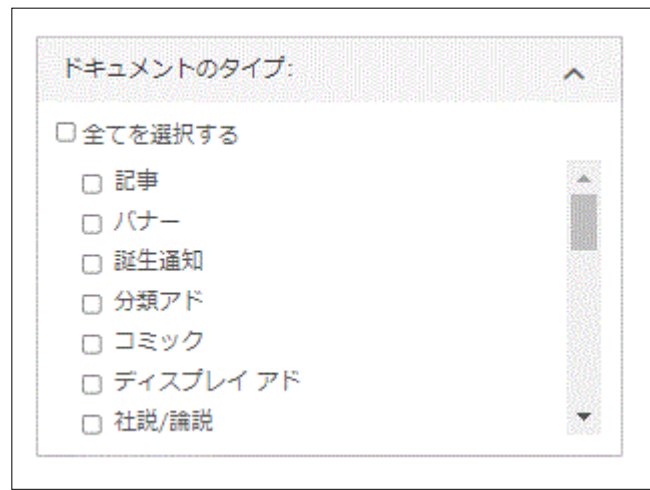

「検索ページのオプション」をクリックすると、下段が表示されます。

<下段>

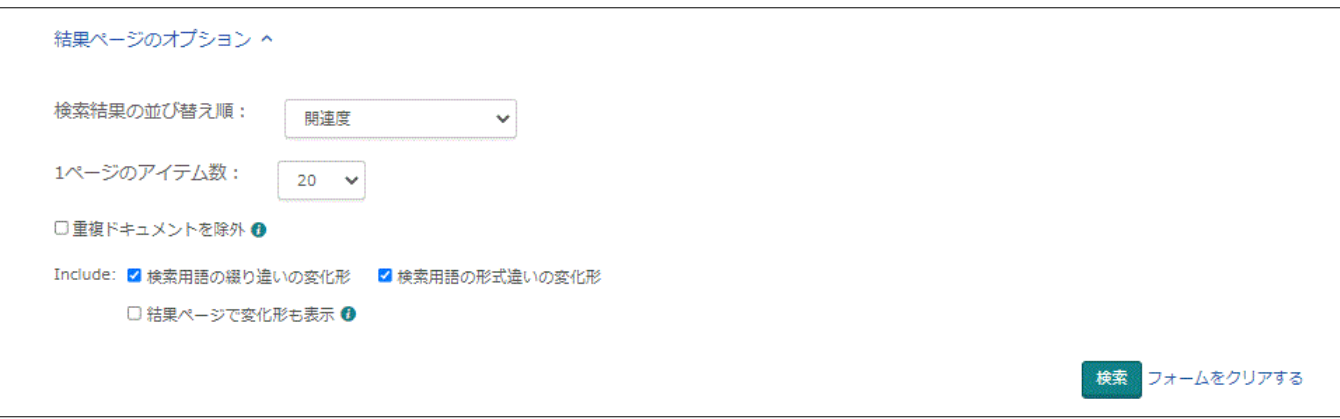

6: 検索結果の並び替え順、1 ページの表示アイテム数を指定できます。

### <span id="page-6-0"></span>II-5:出版物

新聞名で検索したり、新聞名一覧から資料にたどり着くことができます。 画面上部のツールバーの「出版物」をクリックします。

# ProQuest Historical Newspapers: Chinese Newspapers Collection

詳細検索 出版物 | データベースの変更 基本検索

< 上段>

新聞名、主題から検索できます。

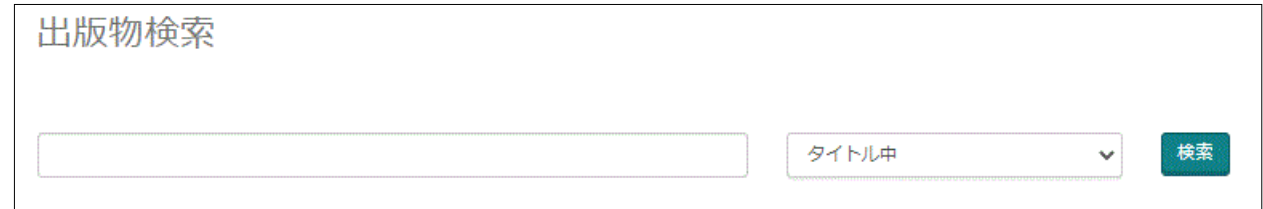

#### <下段>

新聞名一覧が表示されます。タイトルをクリックするすると、それぞれのタイトルの詳 細、各号へのリンクが表示されます。

タイトル変遷のある新聞は、変遷紙がそれぞれ一紙として表示されます。

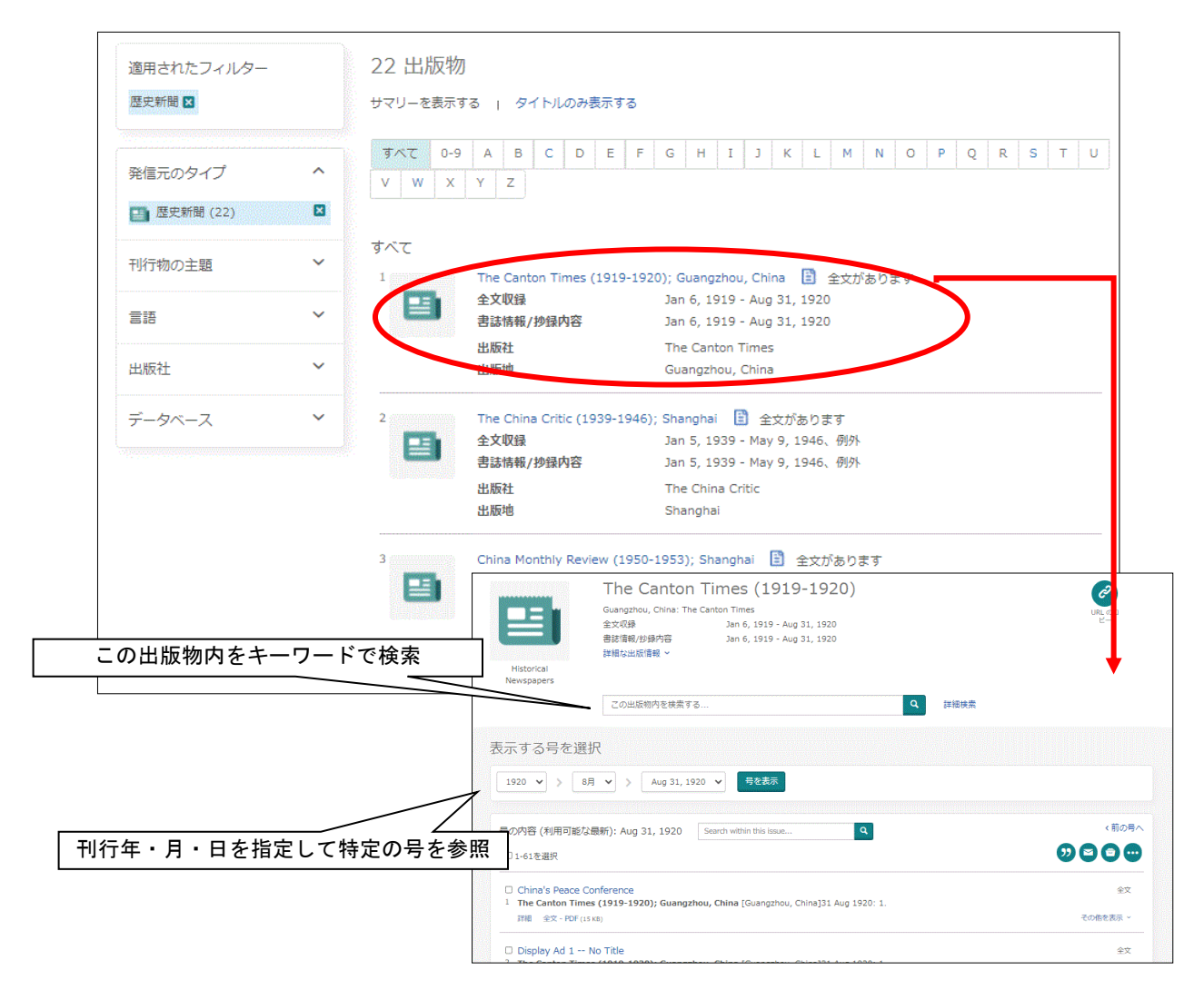

# **III** 資料を閲覧する

表示された資料の閲覧方法を解説します。

<span id="page-7-0"></span>III-1 検索結果一覧の見方

検索結果は以下のように一覧として表示されます。

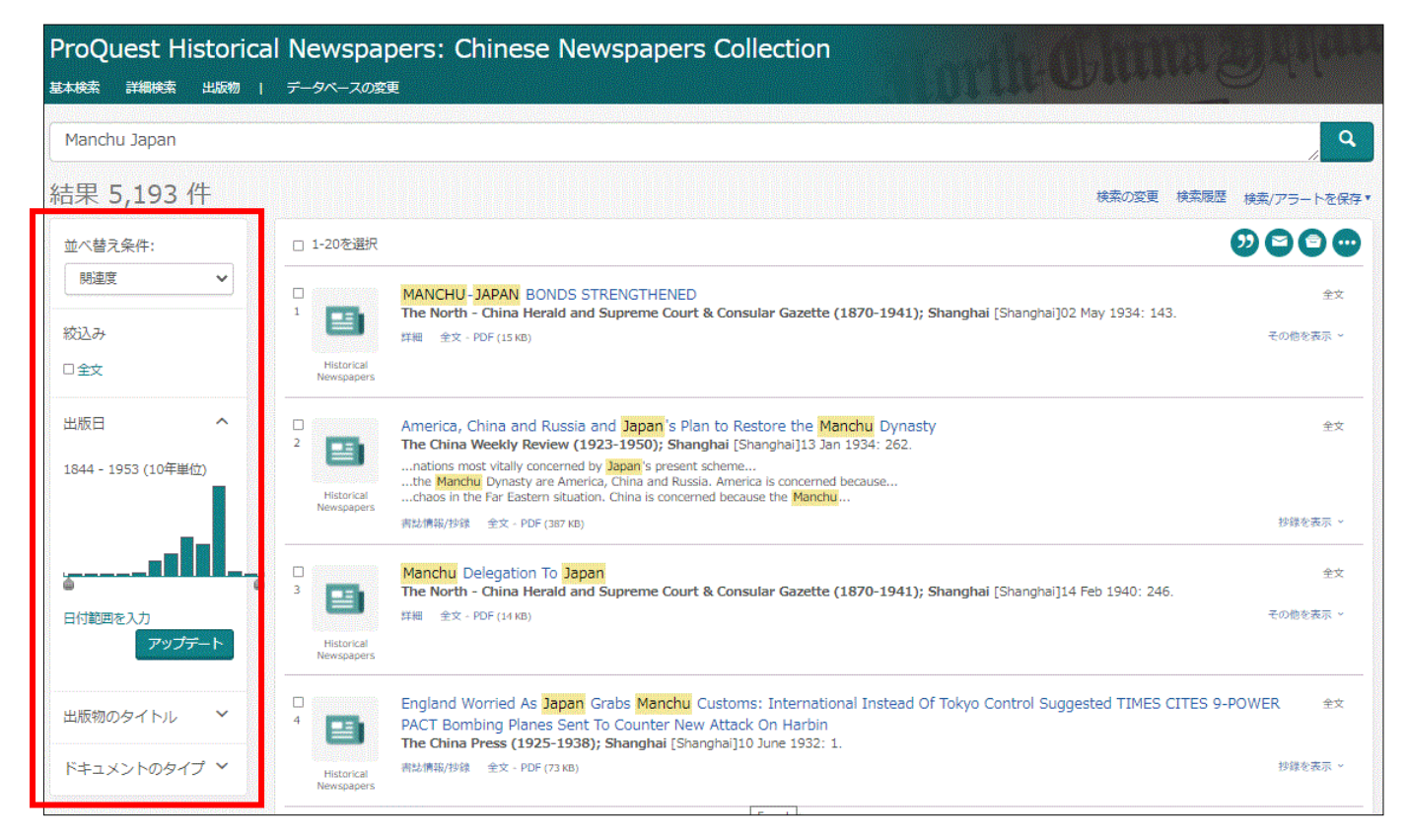

並べ替え条件:検索結果の並び替え順を出版日の古い/新しい順、関連度から指定できます。

絞込み:出版日、出版物のタイトル、ドキュメントのタイプで絞り込むことができます。

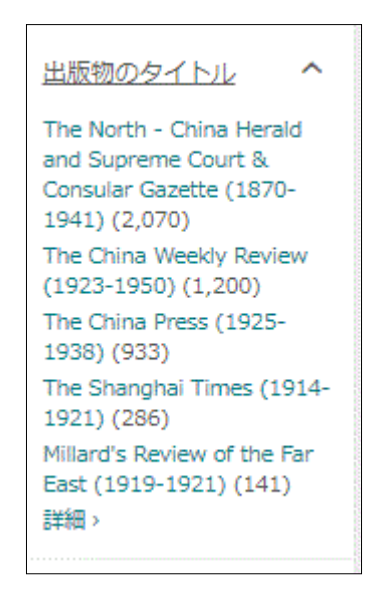

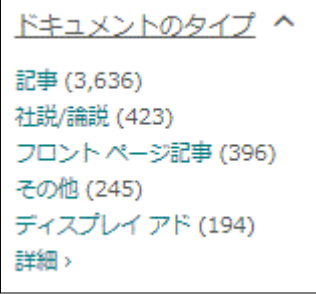

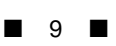

# <span id="page-8-0"></span>III-2 検索結果資料の見方

検索結果の記事は以下のように表示されます。

記事見出し

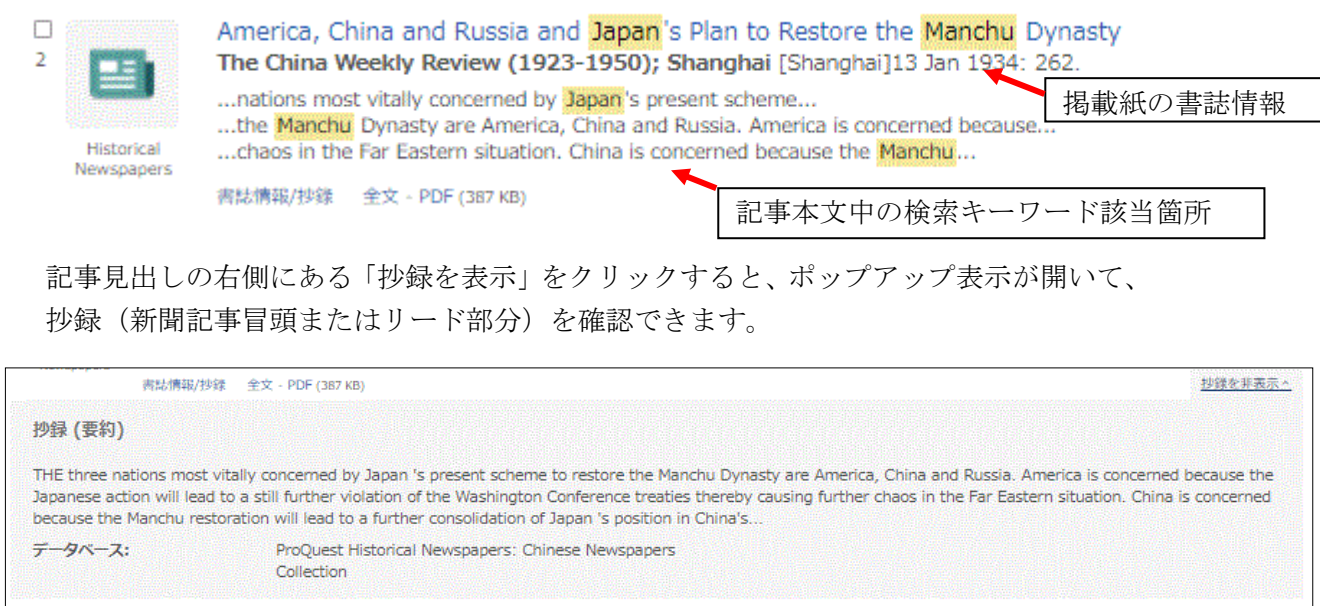

記事本文の閲覧は、3 通りの方法があります。

1: 「全文―PDF」または検索結果一覧の記事見出しをクリックすると、該当記事が PDF 形式で表示されます。検索キーワードがハイライト表示され、記事全体の中

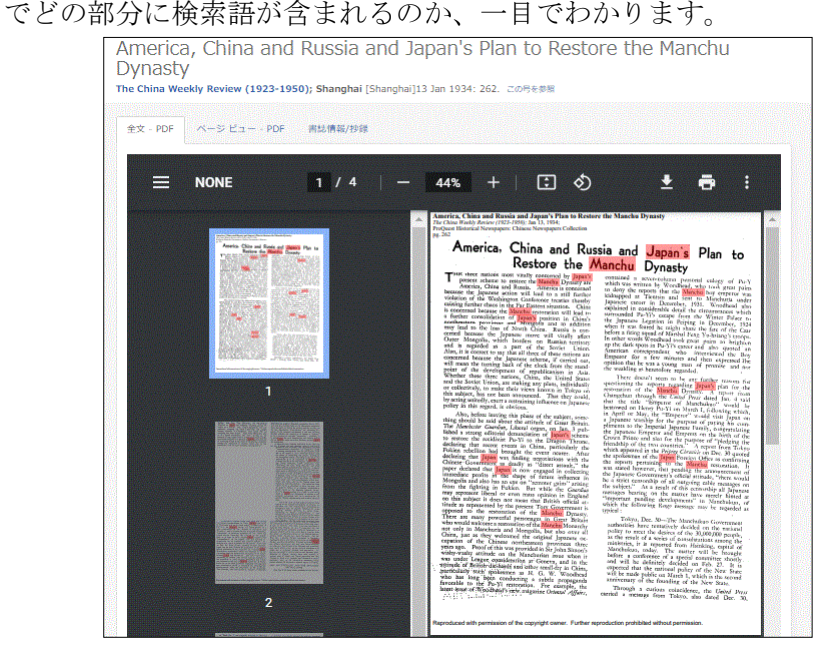

ページビュー - PDF 2: 图をクリックすると、ページ全体表示となります。 該当の記事が紙面の中でどのように扱われているかを確認することができます。 検索キーワードのハイライトは非表示になります。 また、同じ号の他のページへも移動することもできます。

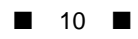

3:「書誌情報/抄録」をクリックすると、各記事のインデックス情報を閲覧できます。

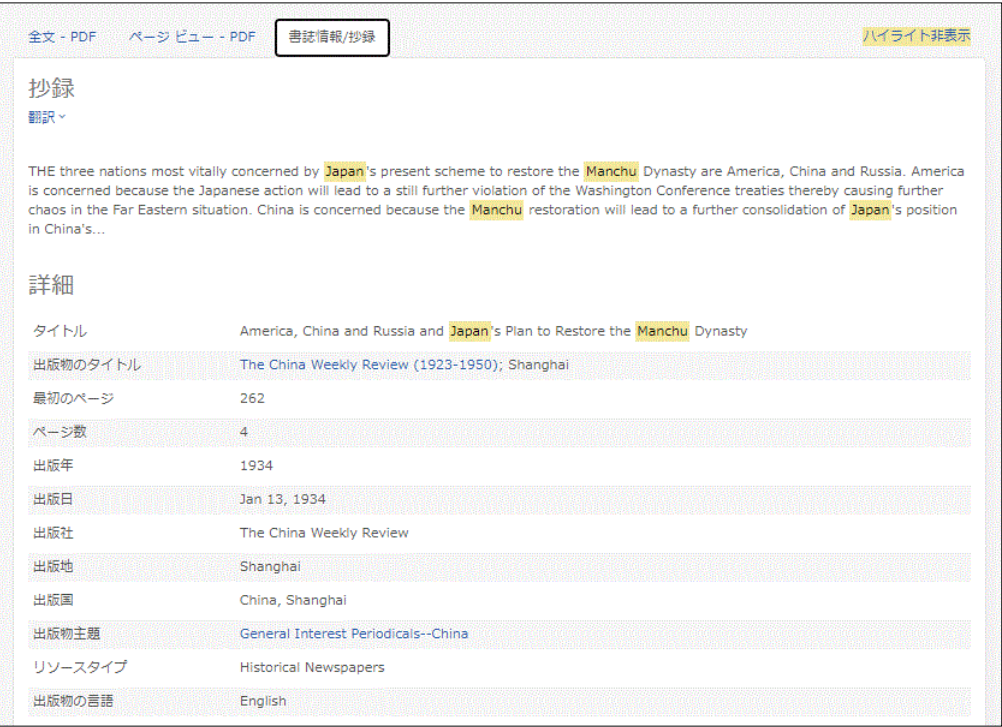

記事表示画面上部のメニューより、資料の保存、メール送信、印刷が可能です。

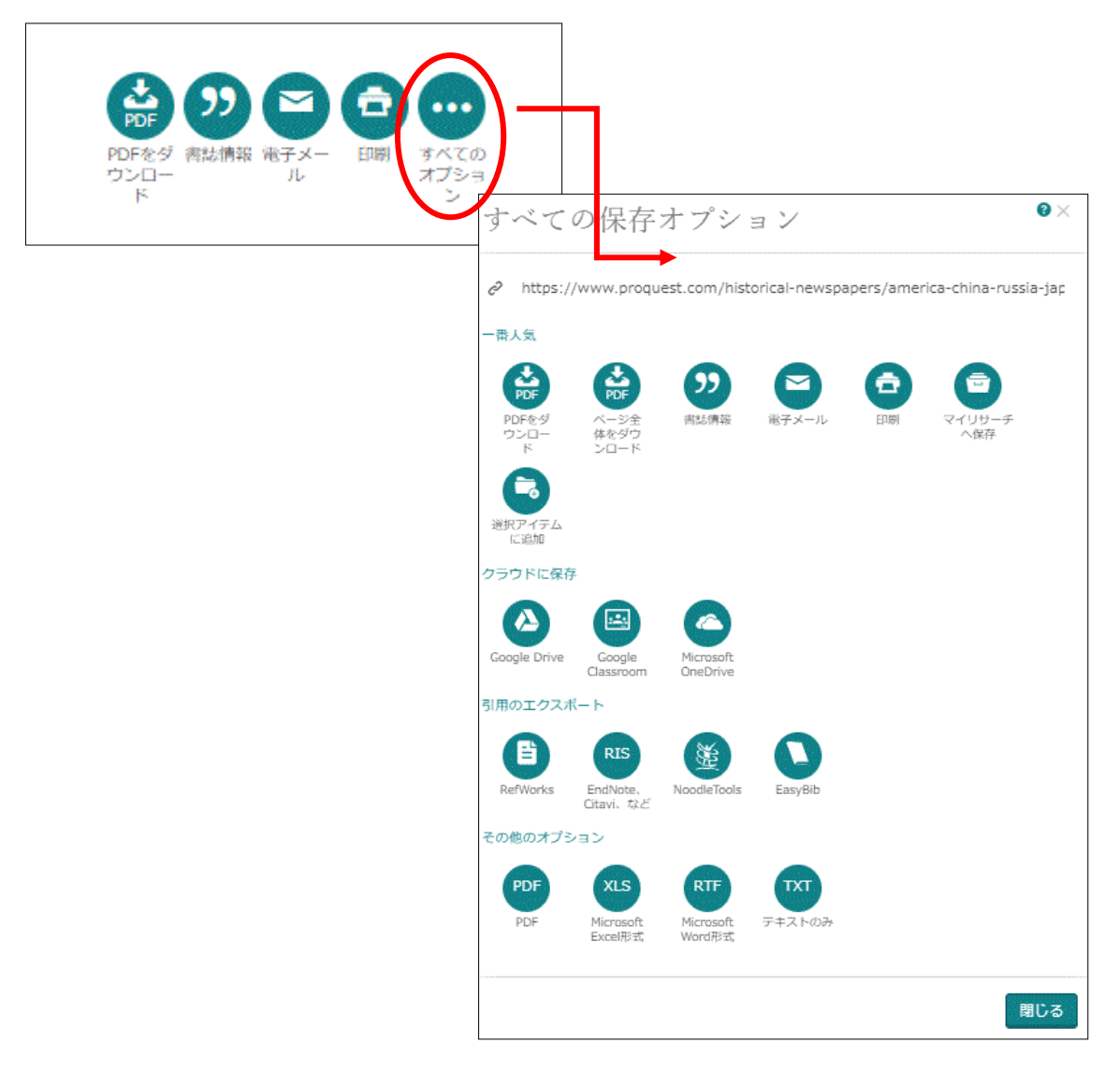

### <span id="page-10-0"></span>III-3 資料をチェックする

 表示された任意の記事にチェックを入れて、まとめて閲覧することができます。 1:検索結果一覧の任意のタイトルにチェックを入れます。

※ 複数入れることができます。

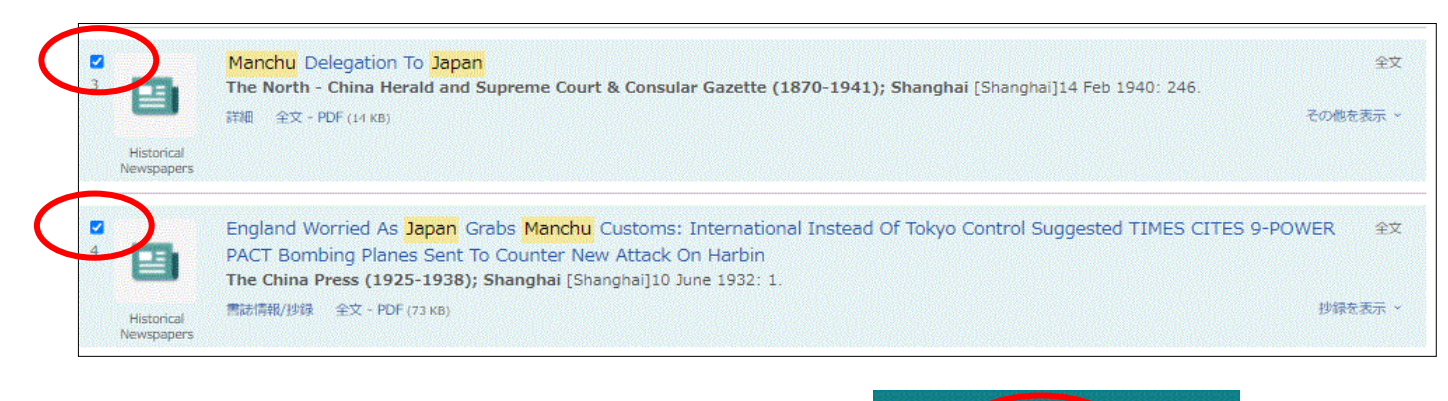

- 2:マイリサーチの項目に一時保存されます。
- 2

 $\mathfrak{a}$ 

- 3:マイリサーチをクリックすると、チェックした文書が表示され、ここから 文書を閲覧することができます。
- ※ 1~3 の操作は、ブラウザを閉じない限り何度でも行うことができ、その 度ごとに文書が追加されていきます。
- ※ チェックした項目を、ブラウザの終了後も保存しておきたい場合は、 個別アカウントの登録を行って下さい。 →p.15 へ

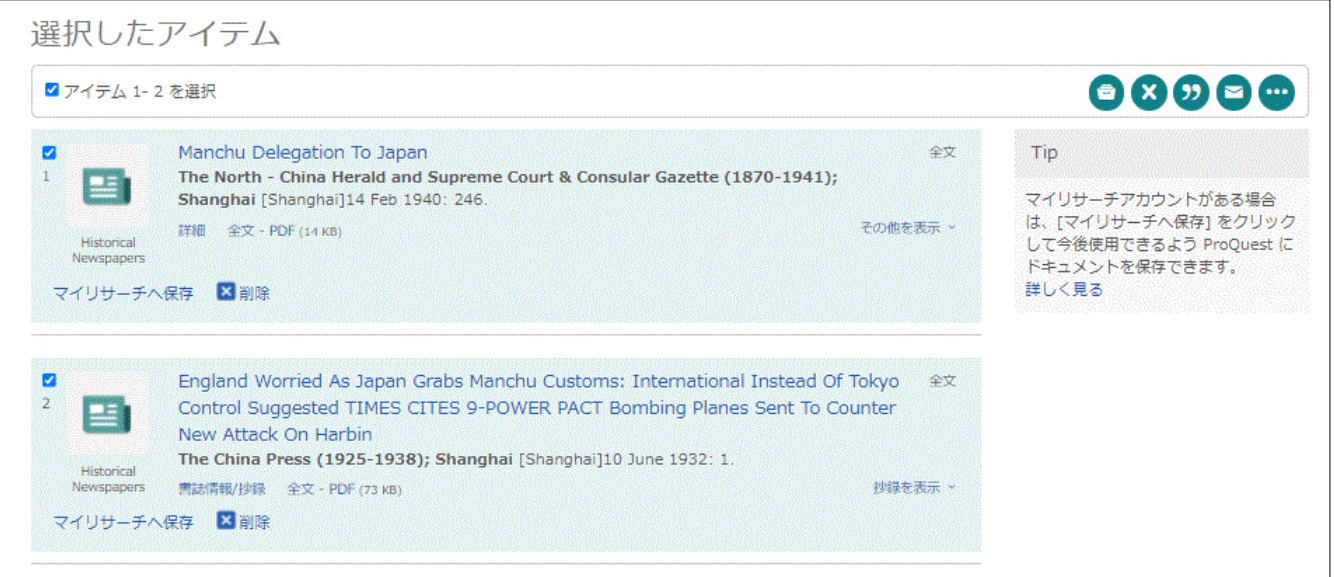

# <span id="page-11-0"></span>**IV.** 資料を保存する、印刷する

記事表示画面上部のメニューより、資料の保存、メール送信、印刷が可能です。

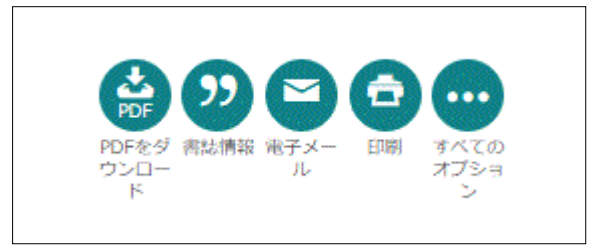

### <span id="page-11-1"></span>VI-1:表示した文書を印刷する

印刷しやすいよう、該当記事のみが表示されます。サイズの大きい記事は A4 用紙 に収まるよう、分割されます。ヘッダーには書誌情報が入ります。

America, China and Russia and Japan's Plan to Restore the Mancha Dynasty<br>*The Choa Weddy Resear (1924-1996), h*as 13, 1994;<br>The Choa Weddy Researc Chinax Newspaper Collection<br>The Six <sup>1</sup> Education Newspaper, Chinax Newspap 印刷 America, China and Russia and Japan's Plan to Restore the Manchu Dynasty HE sheer satisfies most virally concerned by Lapan's present stressly concerned by Lapan's present section in the same of the Walleman space of the Walleman of the Walleman of the Walleman of the Walleman of the Walleman т contained a<br>which was w<br>to deny the<br>kidnapped a olumn pers<br>Wordhead 送信先 ē Japar<br>capia perceines<br>the loss<br>use the ページ すべ Japanes. ove vill<br>on Ru<br>othe So 字 部数  $\mathbf{1}$ leaving this pl<br>sid about the カラー 白黒 said about the<br>Guardiae, Liber<br>editorial denun<br>recidivist Pu-Yi 詳細設定 mmn<br>Mane<br>befor expects<br>will be Throu<br>extricd a ath a curious coincie meu, the<br>also da United Persia<br>ed Dec 30 ※ 検索結果一覧やマイリサーチの記事一覧画面で「印刷」をクリックした場合は、書 <span id="page-12-0"></span>VI-3:文書をメールする 文書の索引もしくは PDF 全文をメールすることができます。

- 1:「電子メール」のアイコンをクリックします。
- 2:メール送信の設定画面が出るので、任意の方法を選択し、「送信」をクリックしま す。

 ※ メールの送信者は「noreply@proquest.com」となります。 またこのメールに対する返信はできません。

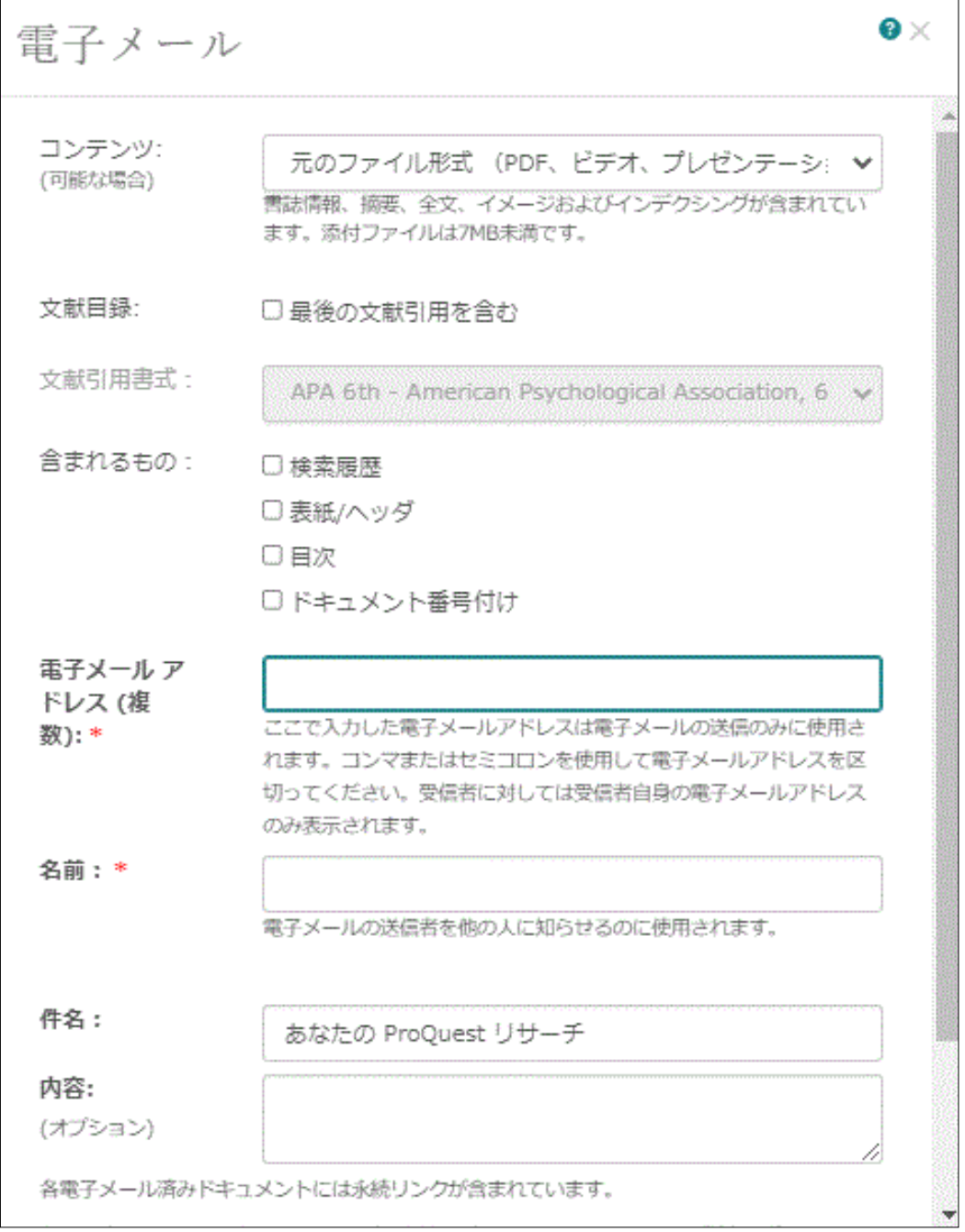

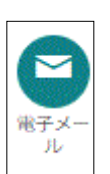

### <span id="page-13-0"></span>VI-4:書誌情報を生成する

 表示された文書を参考文献として引用するためのツールです。 1:「書誌情報」をクリックします。

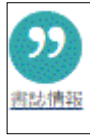

2:別ウィンドウが開き、文献の書誌が表示されるので、コピーして使用します。

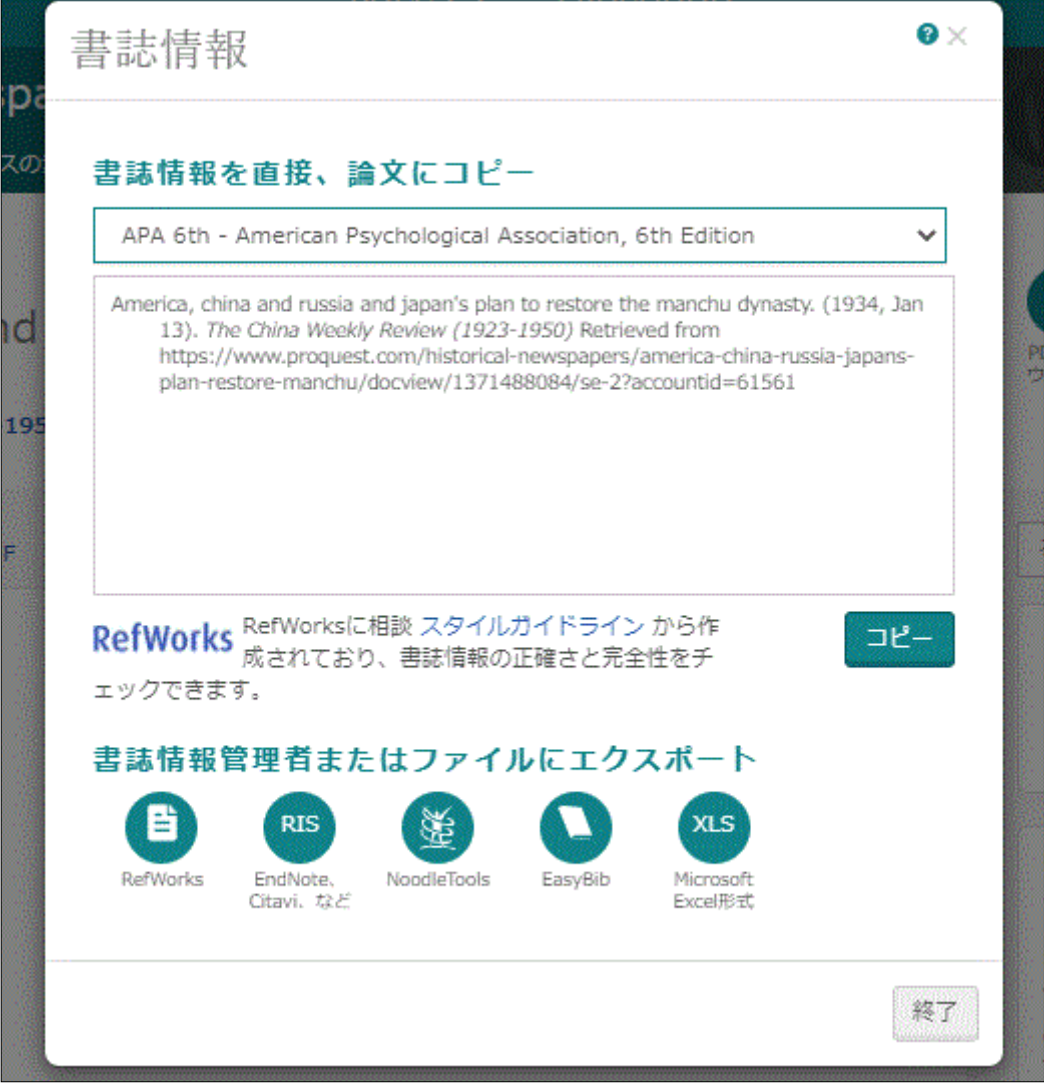

# <span id="page-14-0"></span>**V**:個人アカウント(マイリサーチ)の登録と利用

個人アカウント(マイリサーチ)を作成し利用することによって、検索条件やチェ ックしたアイテムを保存することができます。この方法だと、データベースからロ グアウトした後でも保存したデータにアクセスすることが可能です。

### ◎個人アカウントの作成

まず、利用者の個人アカウントを作成します。

1:画面の右上にある ま をクリックし、 「マイリサーチアカウントを作成」をクリックします。

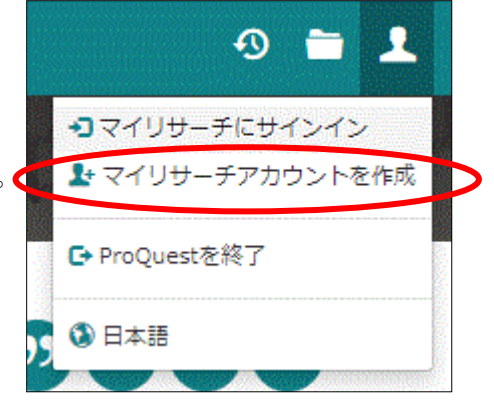

- 2:登録画面から設定を行います。
	- ※ 全て英数字で記入してください。
	- ※ パスワードはお手元にお控えください。

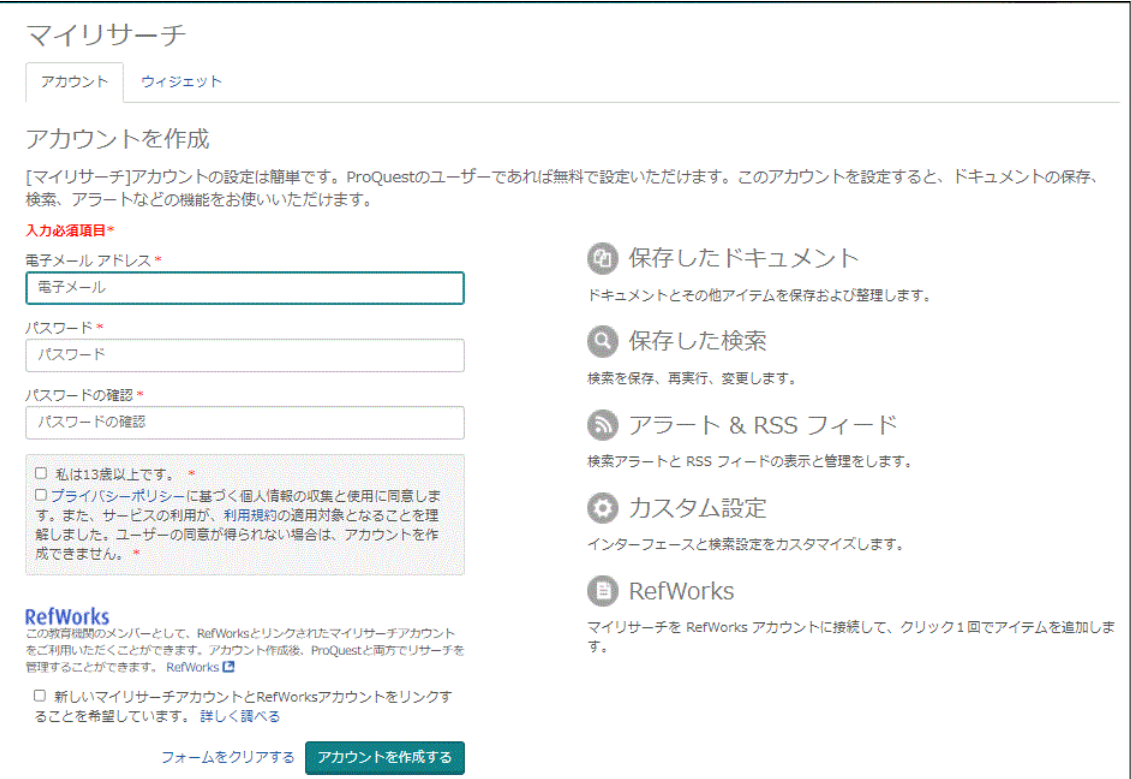

※ プライバシーポリシーを一読の上、チェックボックスにチェックを入れ、「アカ ウントを作成する」をクリックします。

- ⊕ 4:チェックしたアイテムの保存 コマイリサーチにサインイン まマイリサーチアカウントを作成 ◎個人アカウントのへのサインイン G+ ProQuestを終了 1:画面の左上にある「サインイン」を 3 日本語 クリックします。
	- 2:登録したユーザー名とパスワードを入力し、「サインイン」をクリックします。
	- 3:チェックしたアイテムが表示されます。「フォルダに追加」をクリックすると 保存できます。

# <span id="page-15-0"></span>**VII** 補足事項

本データベースの推奨ブラウザにつきましては、下記サポートサイトにて最新情 報が公開されています。

#### <https://support.proquest.com/articledetail?id=kA0400000004JPMCA2>

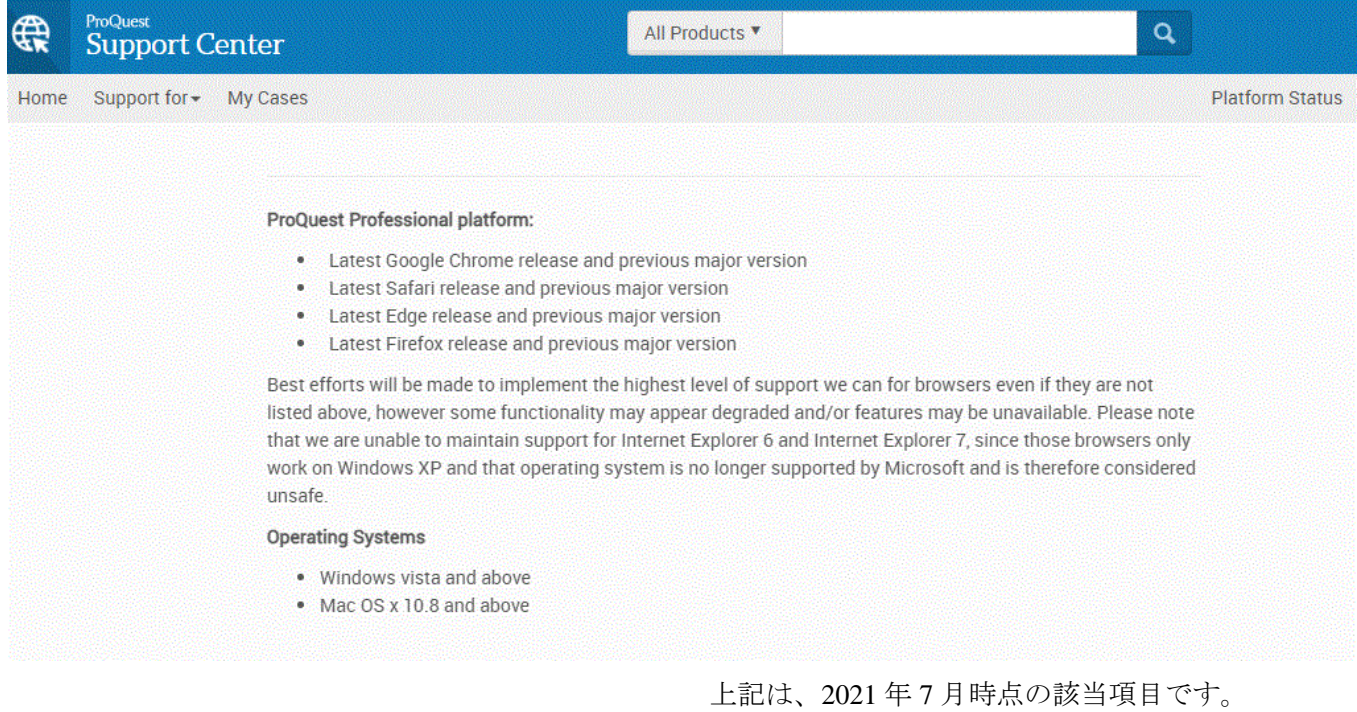